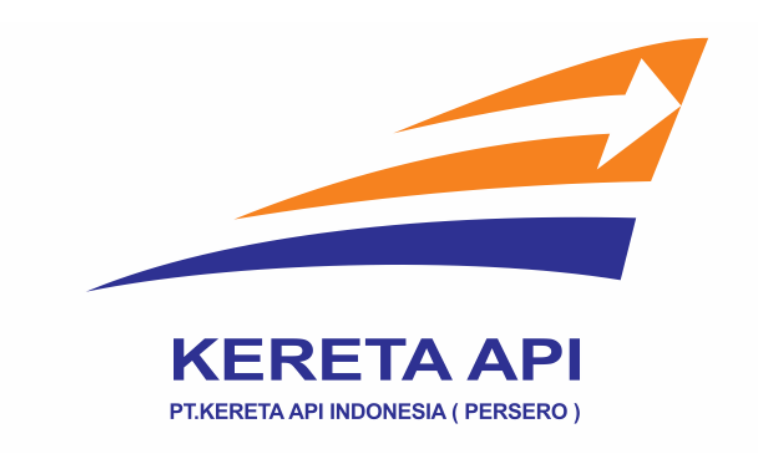

## **LANGKAH-LANGKAH PEMBAYARAN TIKET KERETA API (KAI)**

1. **Klik** menu '**Ticketing**' kemudian **klik 'Kereta Api (KAI)**'.

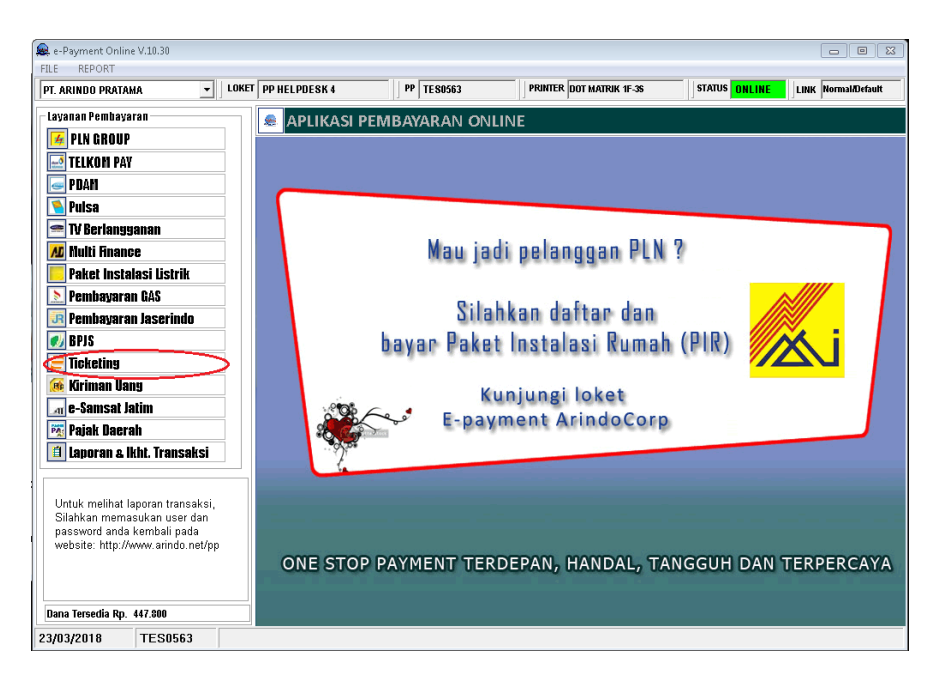

2. Akan muncul keterangan '**Security Alert**' lalu **klik 'Yes'** untuk memulai transaksi KAI.

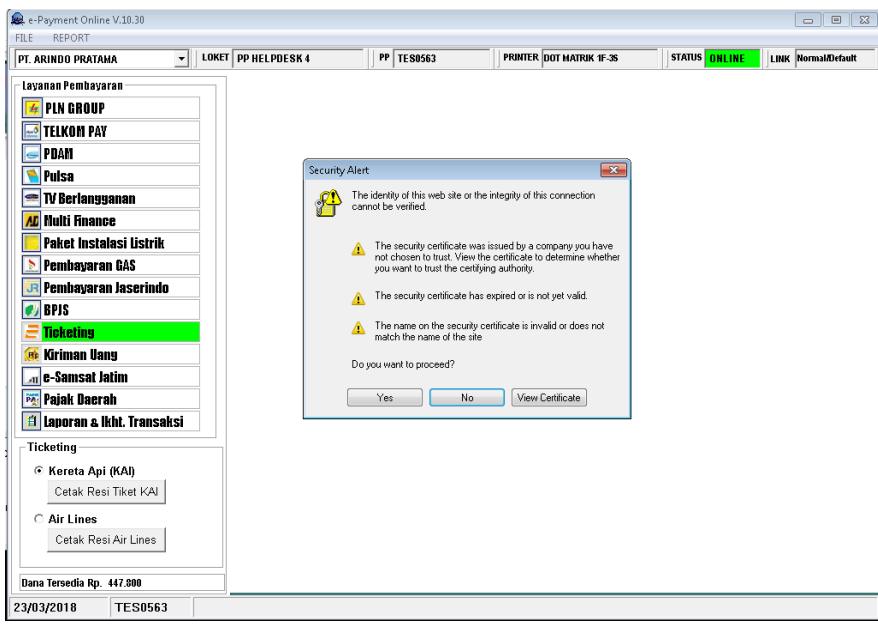

3. Tampilan untuk membuat Pemesanan Tiket Kereta Api, tentukan rute dan tanggal keberangkatan, kemudian **klik 'Cari',** setelah muncul Jadwal Keberangkatan **klik**  '**Pesan**'.

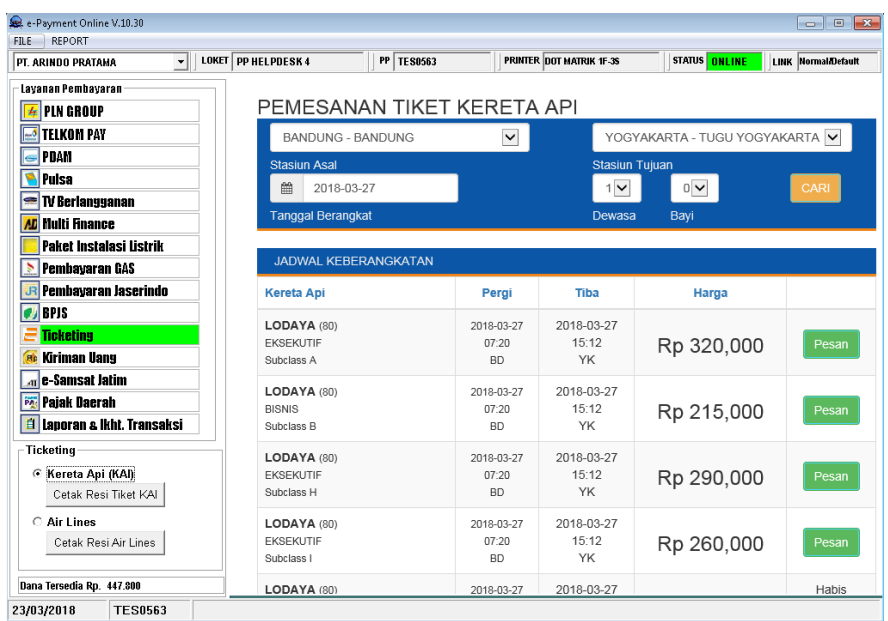

4. Masukan data penumpang yang berangkat kemudian **klik** '**Booking**'

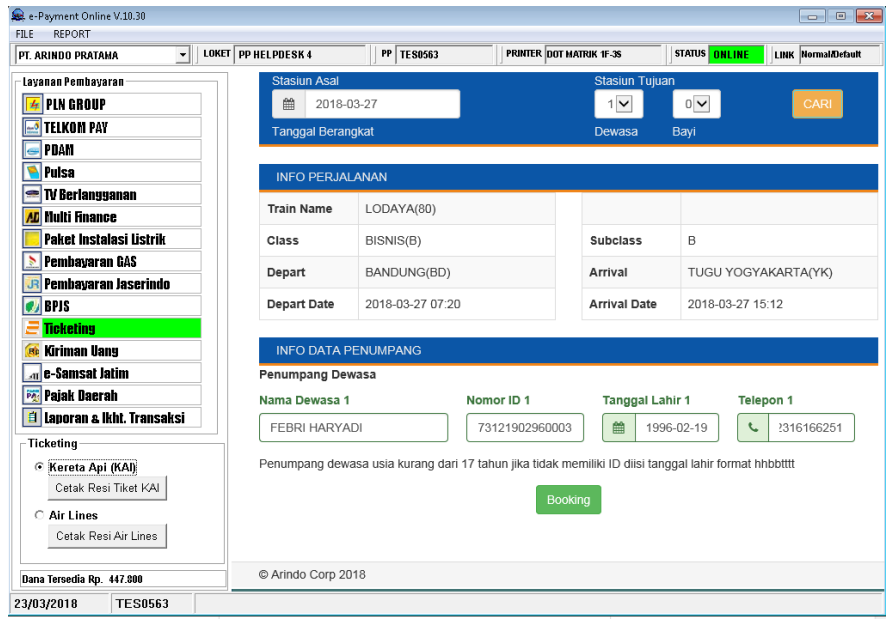

5. **Klik** tombol '**Pilih Kursi**' dan tentukan kursi seperti gambar dibawah ini, kolom '**Tempat Duduk**' akan otomatis terisi dengan nomor kursi yang sudah dipilih, kemudian **klik** '**Submit Booking**' untuk memulai tahap pembayaran.

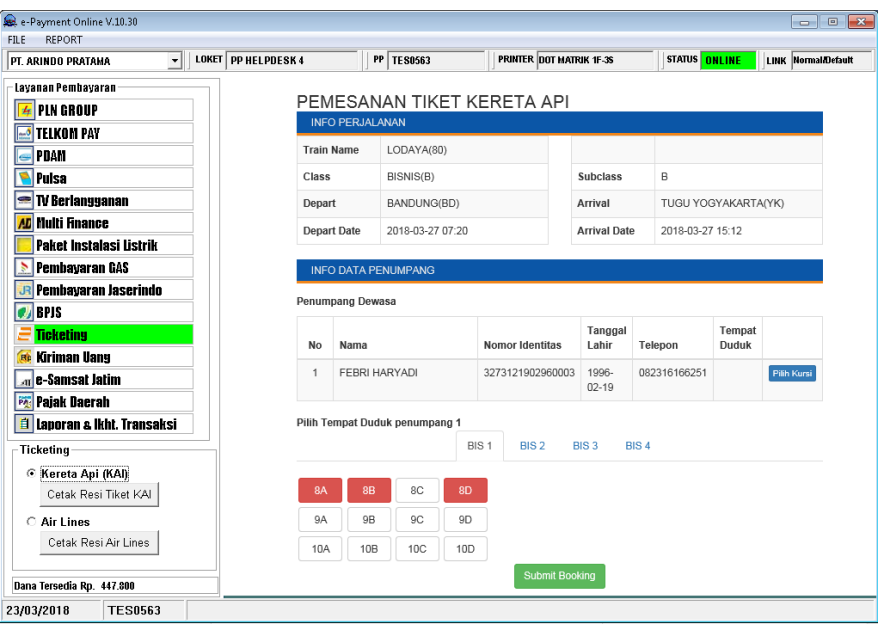

6. Rincian Perjalanan dan Data Penumpang akan muncul dilayar, **pastikan** data tersebut sudah benar. Kemudian **klik 'Bayar**' untuk menyelesaikan transaksi Tiket Kereta Api (KAI).

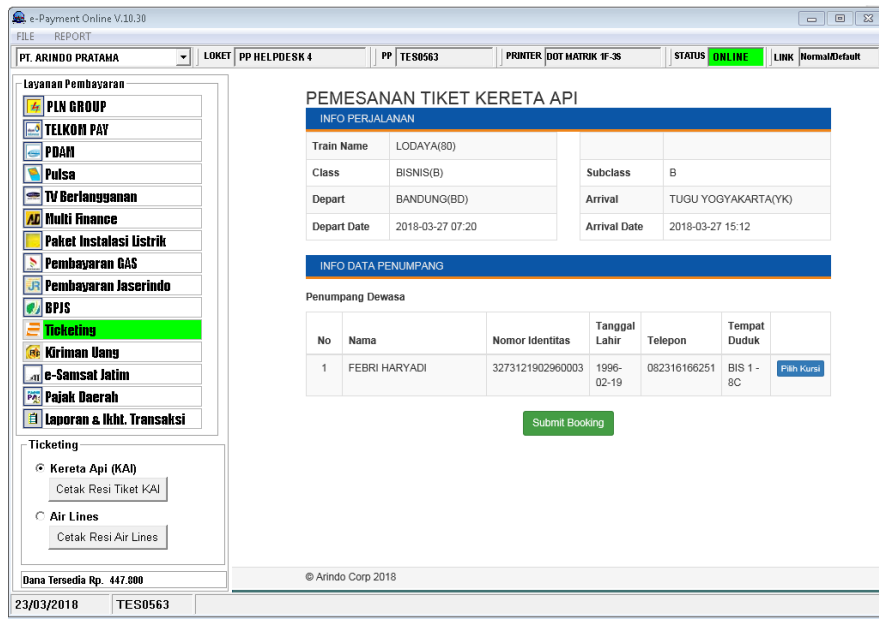

7. Untuk mencetak resi pembayaran KAI **klik** '**Cetak Resi Tiket KAI**' disebelah kanan bawah.

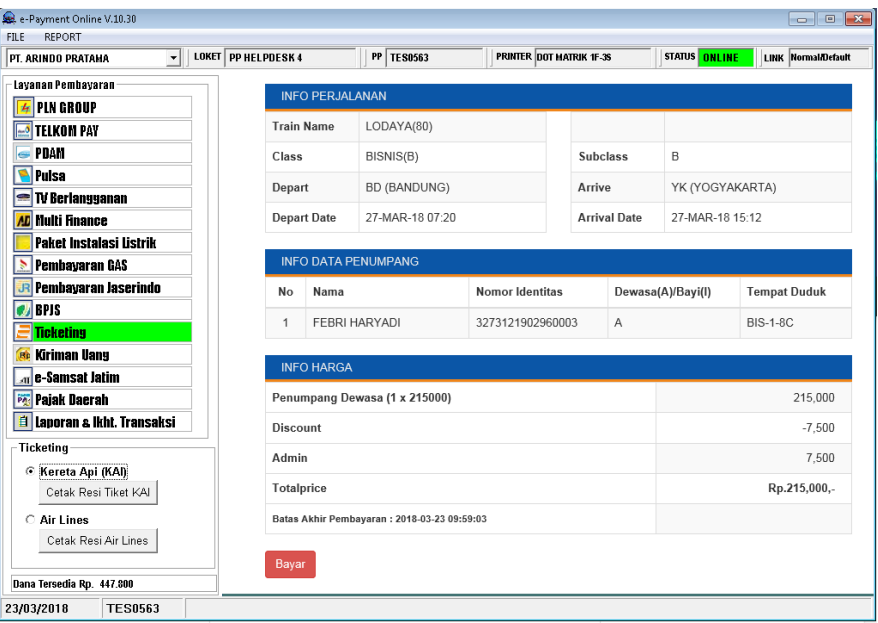

8. Setelah Bayar akan ada tombol '**Cetak Tiket**'

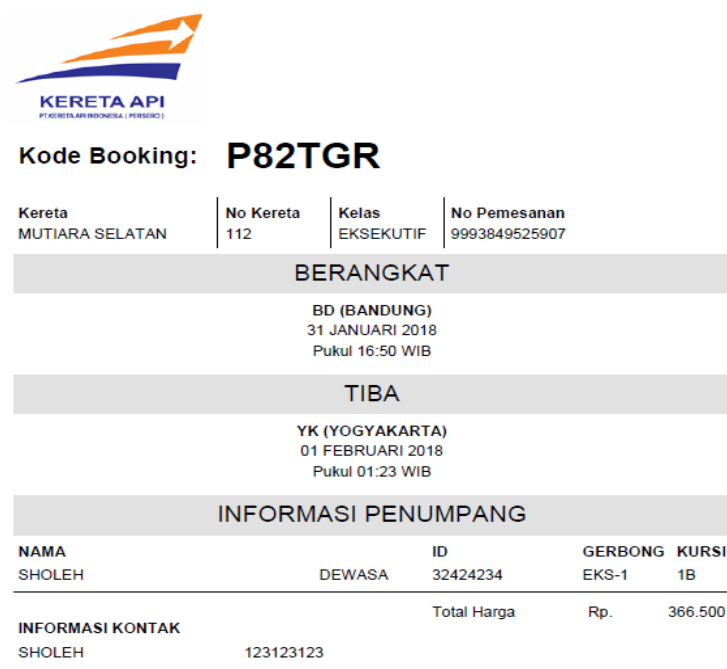

9. Resi Pembayaran dapat ditukar dengan Tiket KAI di loket-loket stasiun. Contoh **Kode Booking : P82TGR.**